# **グリーンシティ設定マニュアル**

# Thunderbird (サンダーバード) 編

(Ver 1.0.2)

設定に関するご質問等は、下記へお問合せください。

コールセンター **0120-150-676**

9:00~19:00 受付(年中無休)

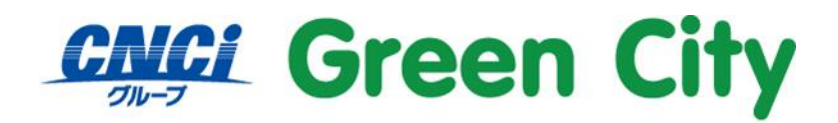

グリーンシティケーブルテレビ株式会社

## **はじめに**

### **設定の前に**

メールを利用するためにはインターネットよりメールソフトをダウンロードする必要がございます。 ここでは Mozilla 社の Thunderbird での設定をご案内します。 その他メールソフトをご利用希望の方は、各メールソフトの取扱説明書をご参照下さい。

#### **ご注意**

**弊社ではダウンロード&インストール時に発生したトラブルについては、いかなる場合でもサポート致しか ねます。**

**お手数ではございますがパソコンメーカー様に、お問い合わせ頂きますようお願い致します。**

#### **Windows8 以降でのメール設定について**

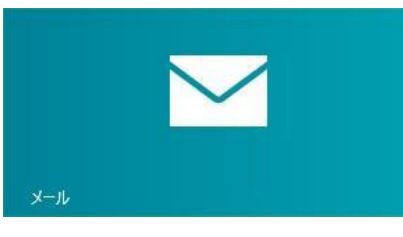

**※上記画像、Windows8 以降に搭載されているアプリ版の「メール」では弊社メールアカウントをご利用**

#### **できません。**

弊社メールアドレスをご利用の場合は当マニュアルにてご紹介する **Thunderbird** をインストールしご利用 いただく必要があります。

# **Thunderbird のインストール方法**

※既に Thunderbird がインストールされている場合。 以下のダウンロード及びインストール作業を必要ございません。

#### **1-1.ダウンロードページへアクセス**

ウェブブラウザ(Internet Explorer 等)にて以下のアドレスにアクセスして下さい。

**<https://www.mozilla.org/ja/thunderbird/>**

## **1-2.ダウンロードページが表示されます。**

右中央付近にある「今すぐダウンロード」をクリックします。

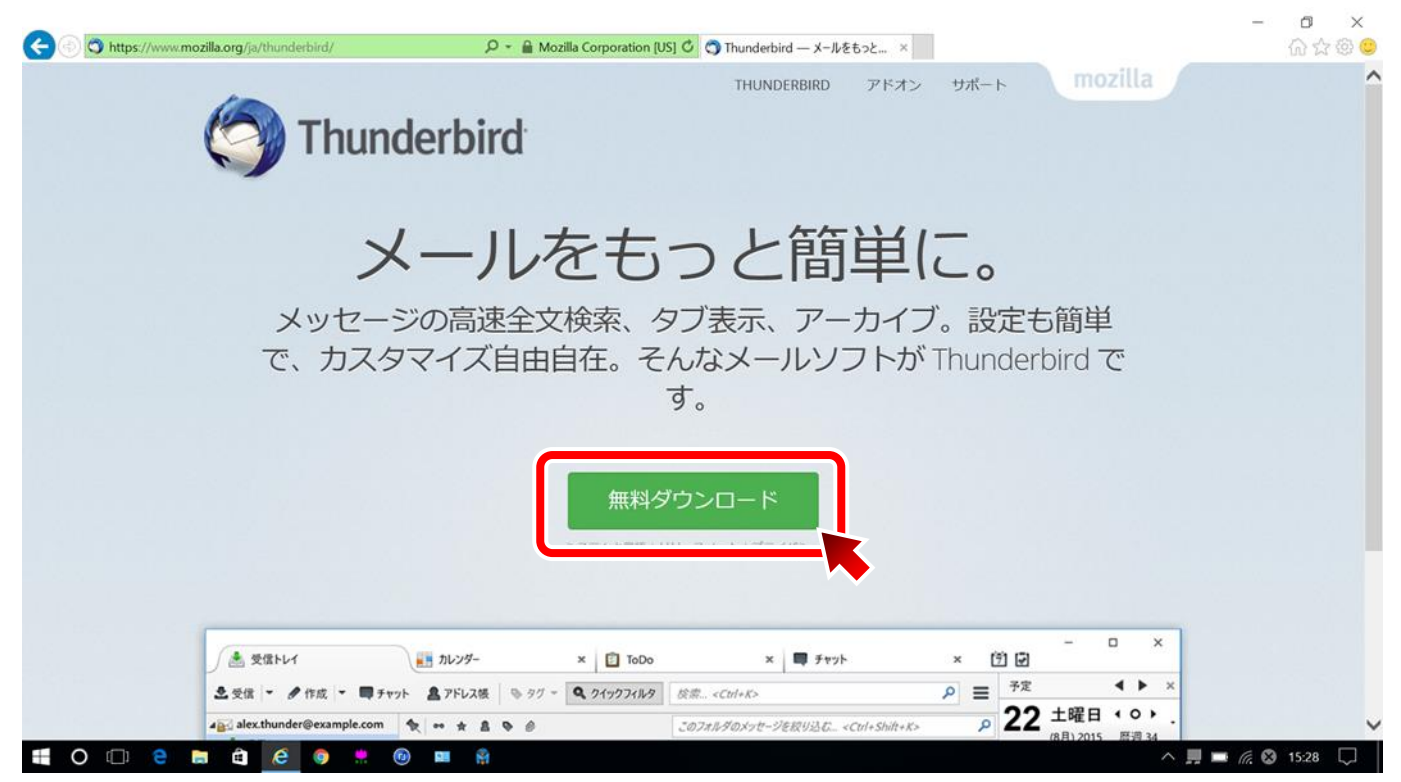

#### **1-3.確認画面が表示されます。「実行」をクリックします。**

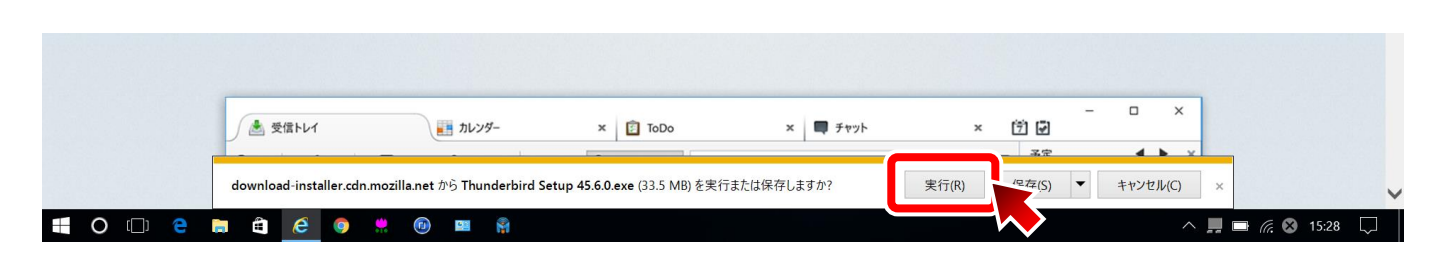

## **1-4.「次へ」をクリックします。**

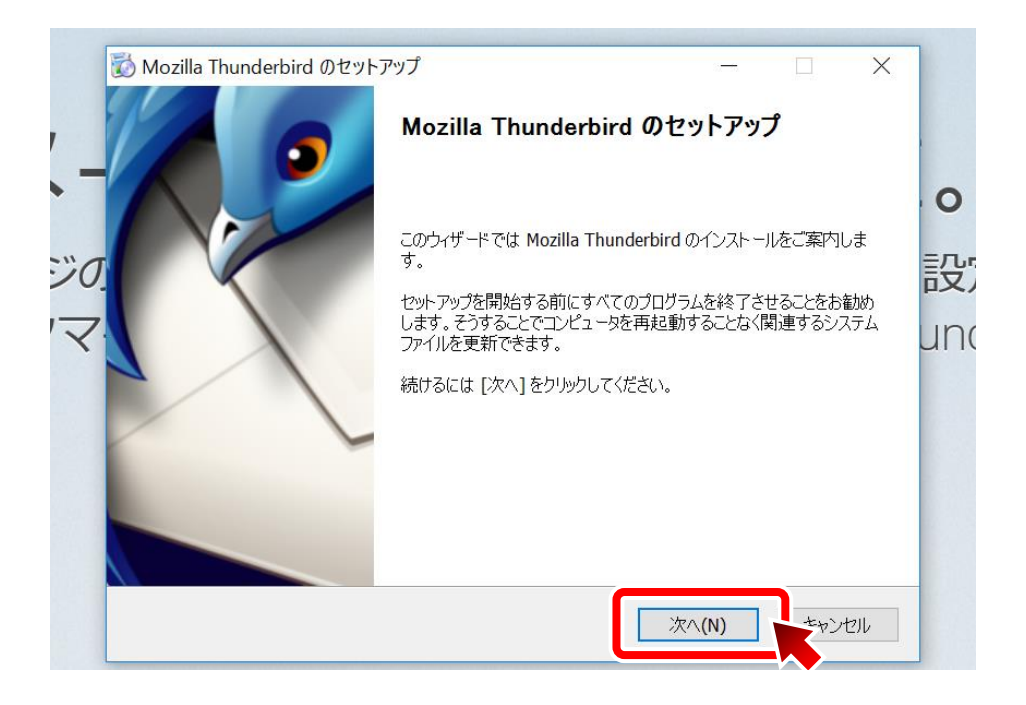

#### **1-5.「次へ」をクリックします。**

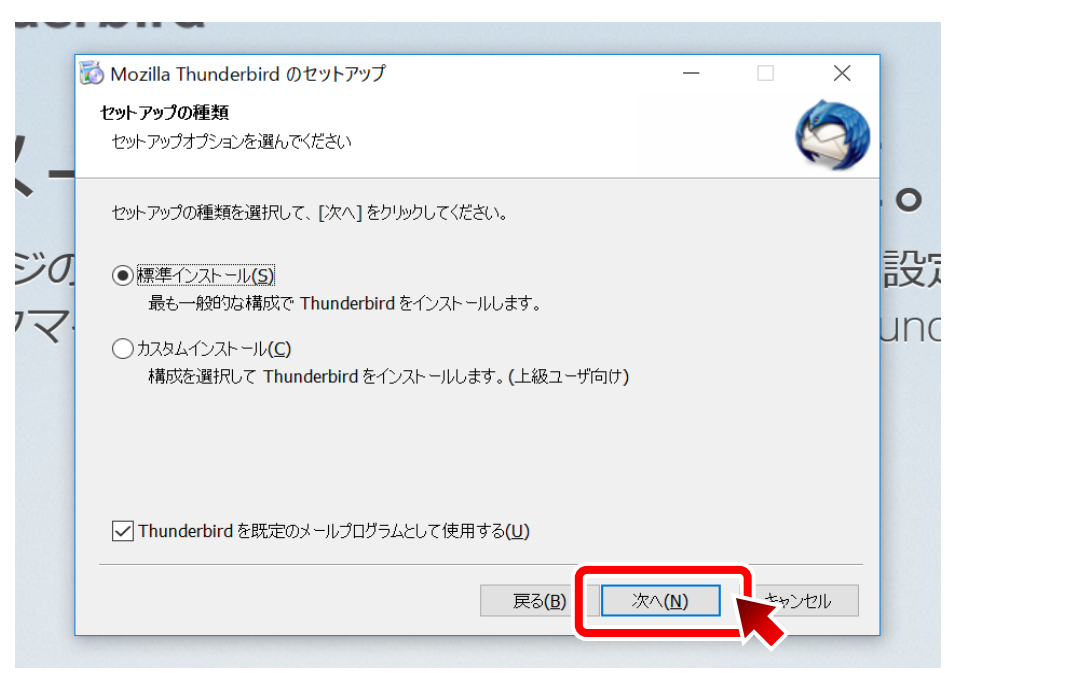

#### **1-6.「インストール」をクリックします。**

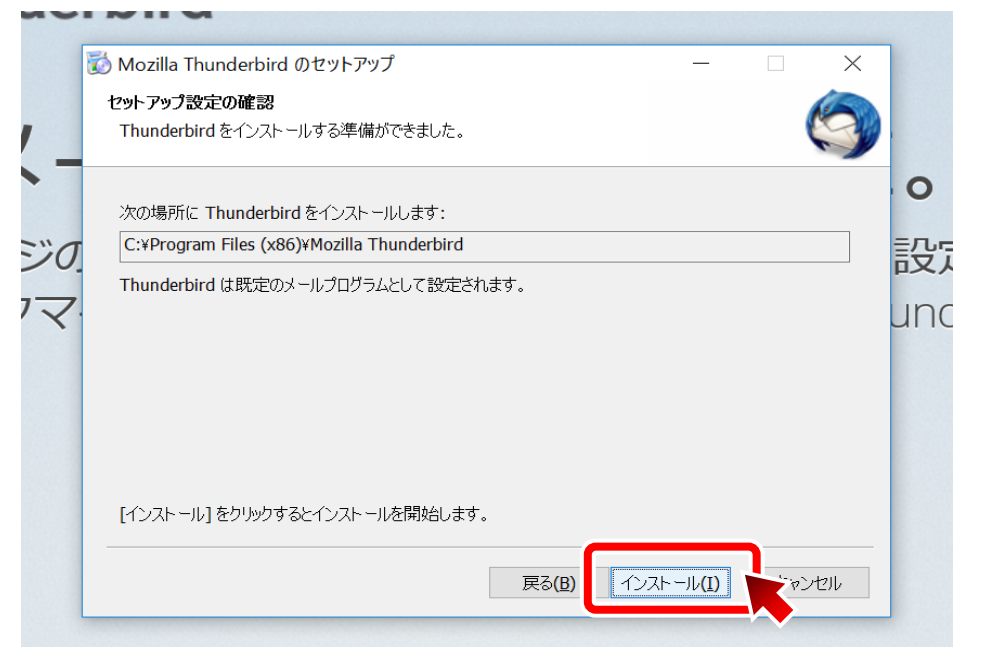

#### **1-7.「完了」をクリックします。**

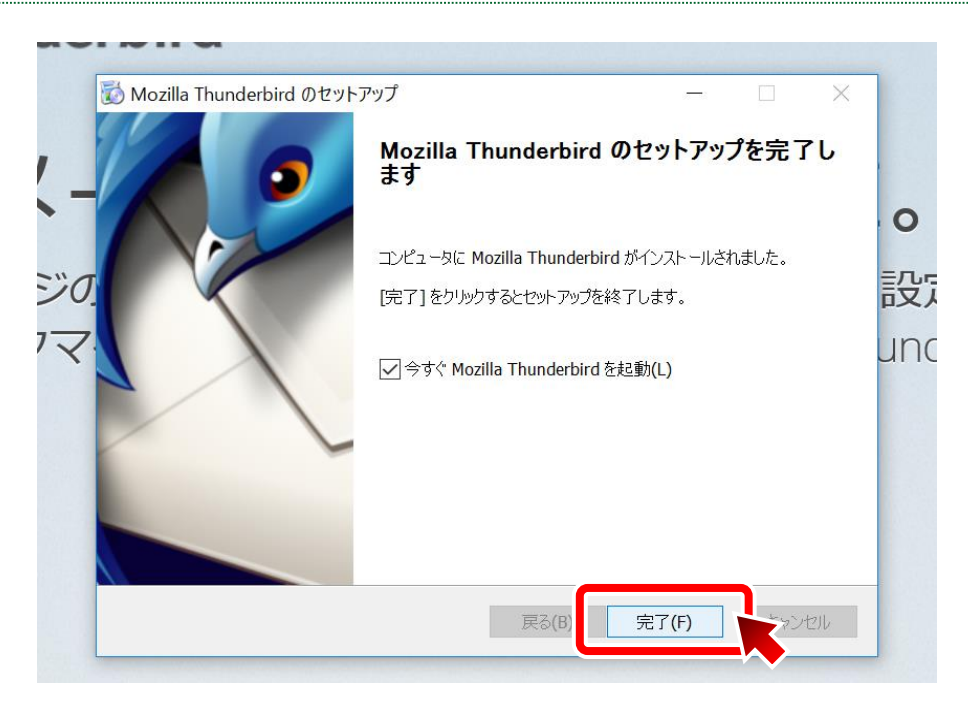

# **Thunderbird の設定方法**

#### **2-1.「既定として設定」をクリックします。**

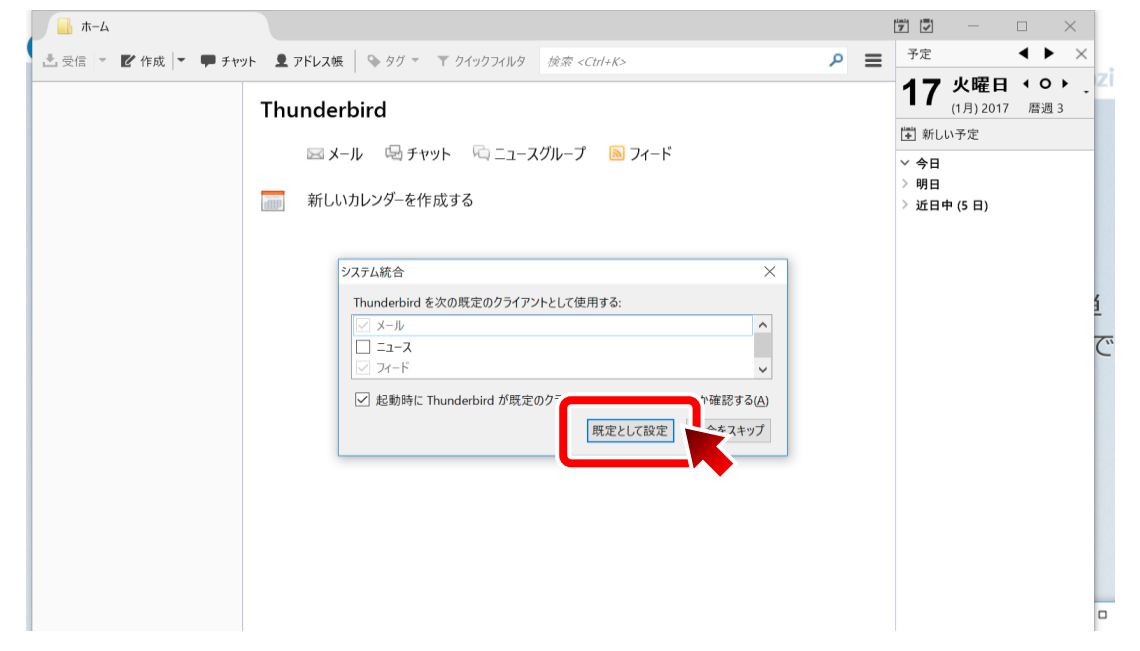

#### **2-2.「メールアカウントを設定する」をクリックします。**

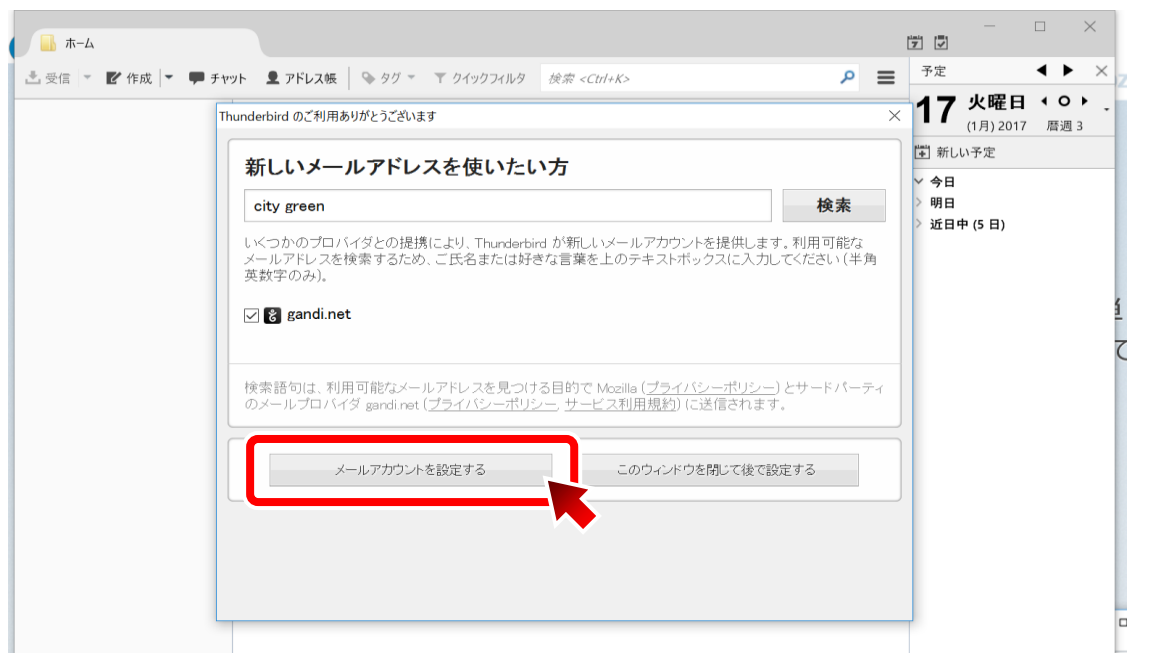

#### **2-3.以下の項目を入力し「続ける」をクリックします。**

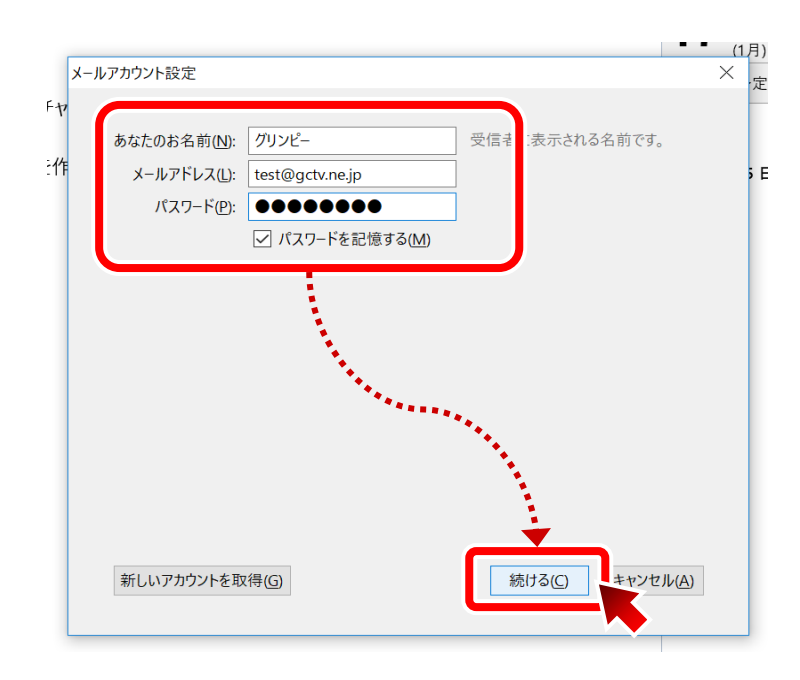

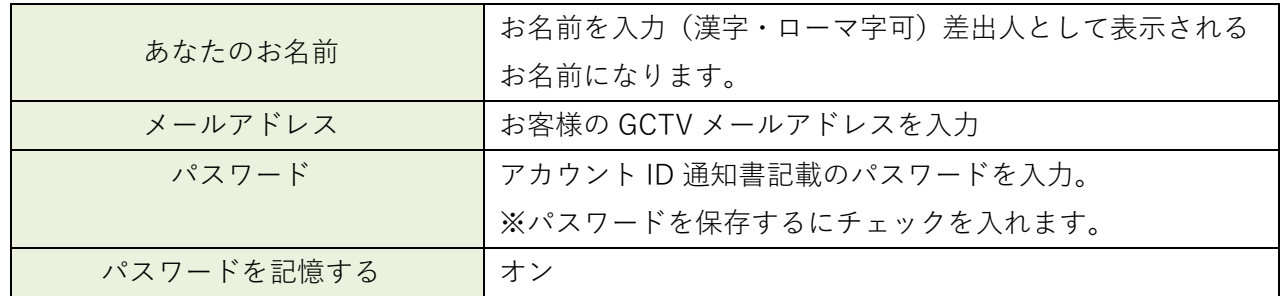

#### **2-4.「手動設定」をクリックします。**

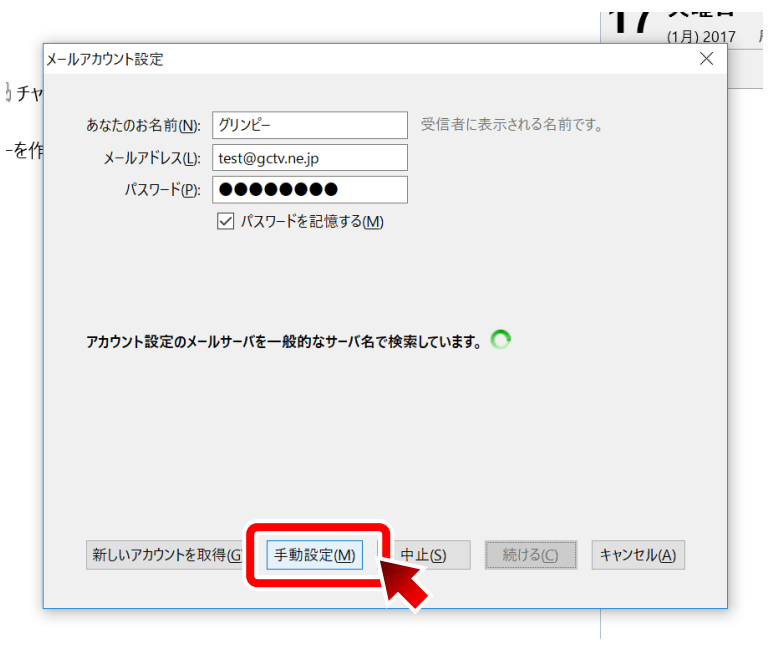

#### **2-5.以下の項目を入力し「再テスト」をクリックします。**

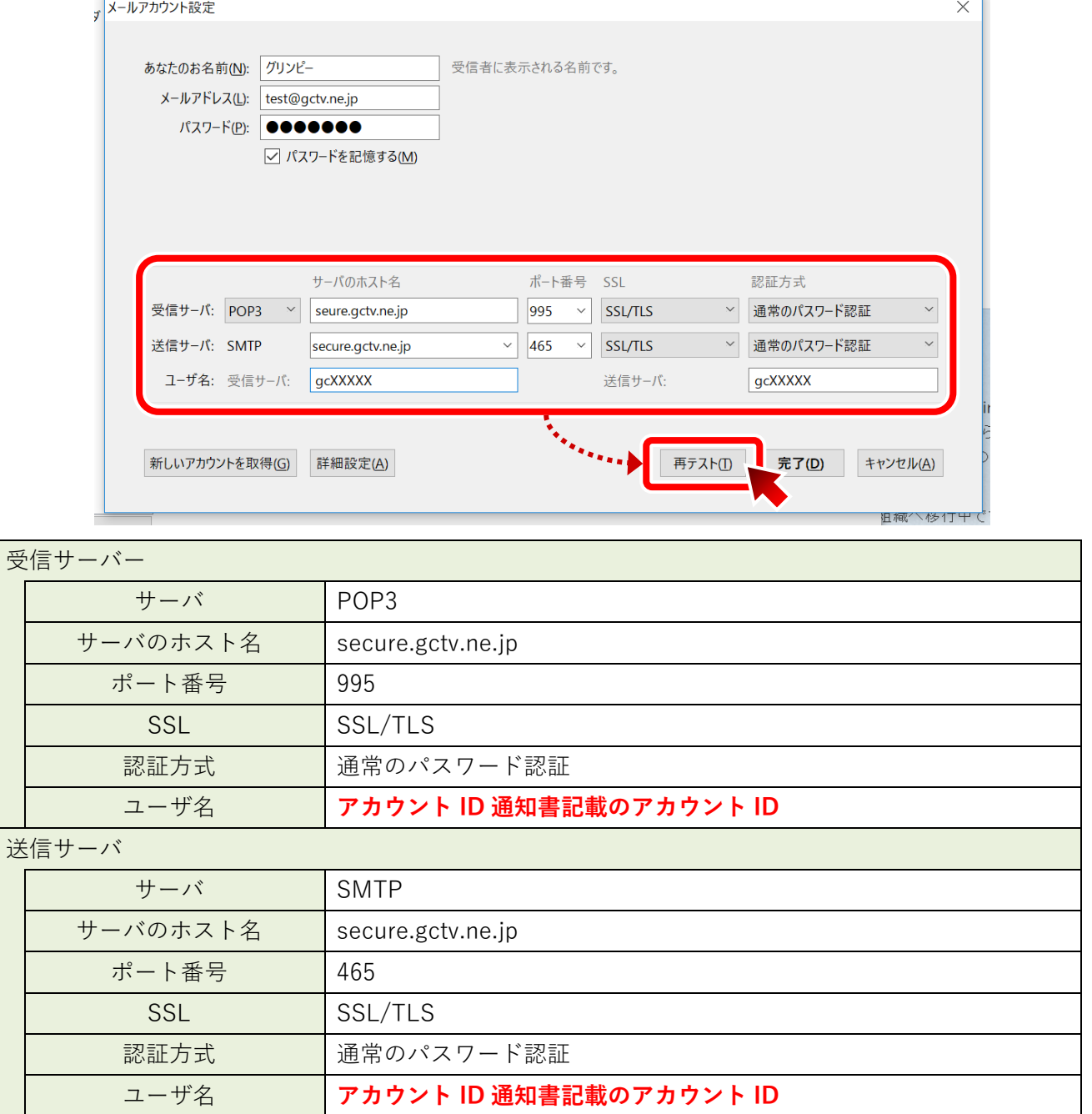

#### **2-6.テスト結果を確認し、「完了」をクリックします。**

テストが成功した場合「**次のアカウント設定が、指定されたサーバを調べることにより見つかりました。**」 と表示されます。

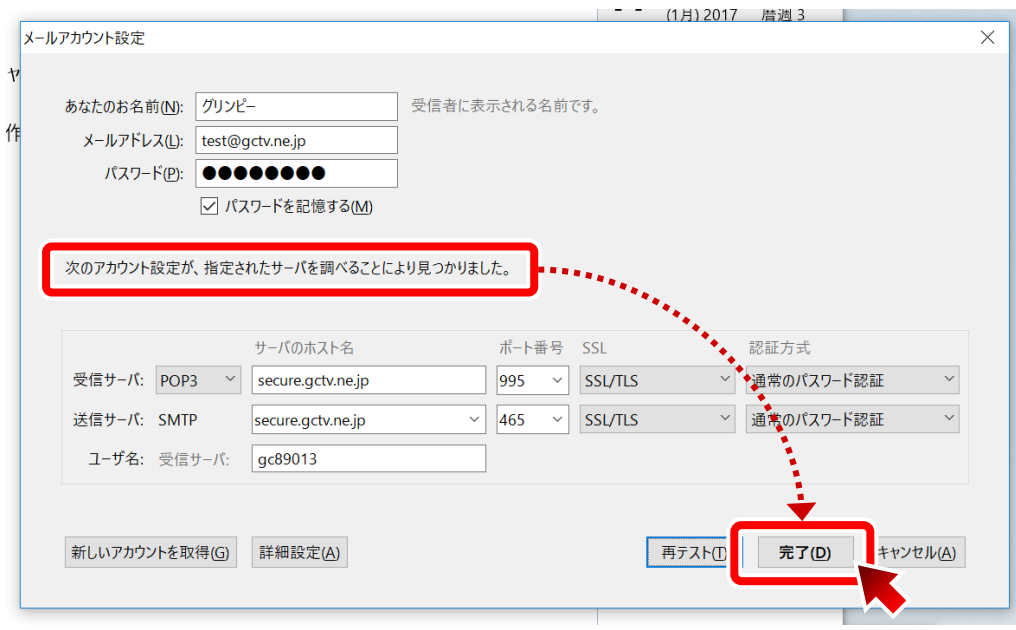

これで、全ての設定が完了しました。